## <span id="page-0-0"></span>**Dell™ Vostro™ A90 Service-Handbuch**

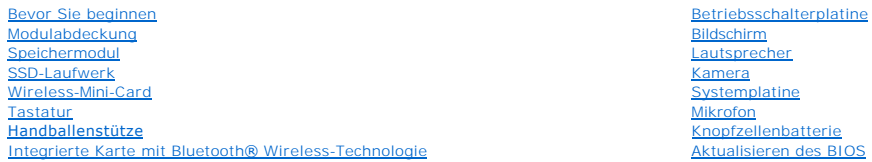

## **Anmerkungen, Hinweise und Vorsichtshinweise**

**ANMERKUNG:** Eine ANMERKUNG macht auf wichtige Informationen aufmerksam, mit denen Sie den Computer besser einsetzen können.

**HINWEIS:** Ein HINWEIS warnt vor möglichen Beschädigungen der Hardware oder Datenverlust und zeigt, wie diese vermieden werden können.

**A** VORSICHT: **VORSICHT** weist auf Gefahren hin, die zu Sachschäden, Verletzungen oder zum Tod führen können.

**Irrtümer und technische Änderungen vorbehalten. © 2008 Dell Inc. Alle Rechte vorbehalten.**

Die Vervielfältigung dieser Materialien in jeglicher Weise ohne vorherige schriftliche Genehmigung von Dell Inc. ist strengstens untersagt.

In diesem Text verwendete Marken: *Dell*, das DELL Logo, und *Vostro* sind Marken von Dell Inc.; *Bluetooth* ist eine eingetragene Marke von Bluetooth SIG, Inc. und wird von Dell in<br>Lizenz verwendet. *Mincrooft, Windows u* 

Alle anderen in dieser Dokumentation genannten Marken und Handelsbezeichnungen sind Eigentum der jeweiligen Hersteller und Firmen. Dell Inc. erhebt keinen Anspruch auf<br>Marken und Handelsbezeichnungen mit Ausnahme der eigen

September 2009 Rev. A01

#### **Modulabdeckung Dell™ Vostro™ A90 Service-Handbuch**

- $\bullet$  Entfernen der Modulabdeckung **Einsetzen der Modulabdeckung**
- VORSICHT: Bevor Sie Arbeiten im Inneren des Computers ausführen, lesen Sie zunächst die im Lieferumfang des Computers enthaltenen<br>Sicherheitshinweise. Zusätzliche Informationen zur bestmöglichen Einhaltung der Sicherheitsr
- VORSICHT: **Führen Sie die folgenden Schritte aus, bevor Sie fortfahren: Schalten Sie den Computer aus, ziehen Sie das Netzteil aus der<br>Steckdose und dem Computer, trennen Sie das Modem vom Wandanschluss und vom Computer un**

0 HINWEIS: Um elektrostatische Entladungen zu vermeiden, erden Sie sich mittels eines Erdungsarmbandes oder durch regelmäßiges Berühren einer<br>nicht lackierten Metallfläche (beispielsweise eines Anschlusses auf der Rückseite

## <span id="page-1-0"></span>**Entfernen der Modulabdeckung**

- 1. Befolgen Sie die Anweisungen unter [Bevor Sie beginnen.](file:///C:/data/systems/vosA90/ge/SM/before.htm#wp1435071)
- 2. Entfernen Sie die zwei Schrauben an der Speichermodulabdeckung.
- 3. Heben Sie die Abdeckung in dem in der Abbildung gezeigten Winkel vom Computer ab.

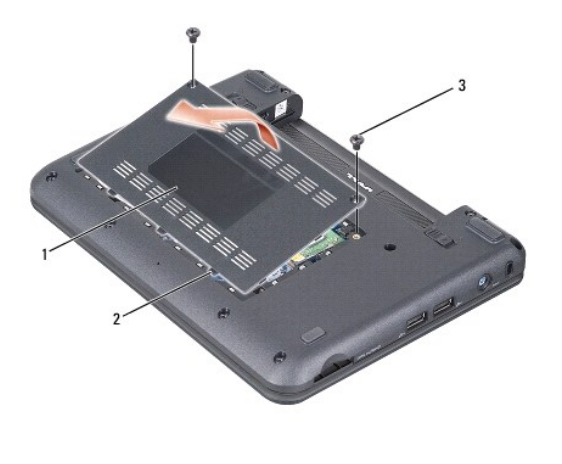

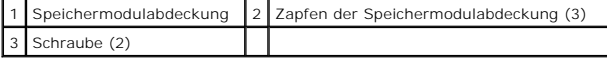

## <span id="page-1-1"></span>**Einsetzen der Modulabdeckung**

- 1. Richten Sie die Zapfen an der Speichermodulabdeckung mit der Unterseite des Computers aus und bringen Sie die Modulabdeckung mit sanftem Druck wieder an.
- 2. Setzen Sie die zwei Schrauben an der Speichermodulabdeckung ein und ziehen Sie sie fest.
- 3. Schieben Sie den Akku in das Akkufach hinein, bis er einrastet.
- 4. Schieben Sie die Akkuverriegelung in die verriegelte Position.

#### **Bevor Sie beginnen Dell™ Vostro™ A90 Service-Handbuch**

- [Empfohlene Werkzeuge](#page-2-0)
- [Ausschalten des Computers](#page-2-1)
- [Vor der Arbeit im Innern des Computers](#page-2-2)

Dieser Abschnitt enthält Verfahren für das Entfernen und Installieren von Komponenten von bzw. in Ihrem Computer. Wenn nicht anders angegeben, wird bei<br>jedem Verfahren vorausgesetzt, dass folgende Bedingungen zutreffen:

- 1 Sie haben die Schritte unter [Ausschalten des Computers](#page-2-1) und [Vor der Arbeit im Innern des Computers](#page-2-2) ausgeführt.
- l Sie haben die im Lieferumfang Ihres Computers enthaltenen Sicherheitsinformationen gelesen*.*
- l Eine Komponente kann ersetzt oder, wenn sie separat erworben wurde, installiert werden, indem der Entfernungsvorgang in umgekehrter Reihenfolge ausgeführt wird.

#### <span id="page-2-0"></span>**Empfohlene Werkzeuge**

Für die in diesem Dokument beschriebenen Verfahren sind ggf. die folgenden Werkzeuge erforderlich:

- l Kleiner Schlitzschraubenzieher
- l Kreuzschlitzschraubenzieher
- l CD mit dem Programm zur Flash-BIOS-Aktualisierung

**ANMERKUNG:** Die CD mit dem Programm zur Flash-BIOS-Aktualisierung beim Austausch der Systemplatine wird nur in bestimmten Ländern mitgeliefert.

## <span id="page-2-1"></span>**Ausschalten des Computers**

Θ **HINWEIS:** Um Datenverlust zu vermeiden, speichern und schließen Sie alle geöffneten Dateien und beenden Sie alle aktiven Programme, bevor Sie den<br>Computer ausschalten.

- 1. Speichern und schließen Sie alle geöffneten Dateien und beenden Sie alle geöffneten Programme.
- 2. Fahren Sie das Betriebssystem herunter:
	- *Windows*® *XP*:

Klicken Sie auf **Start**® **Ausschalten**® **Ausschalten**.

*Ubuntu*® *Dell Desktop*:

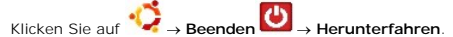

*Ubuntu*® *klassischer Desktop*:

Klicken Sie auf ® **Herunterfahren**.

3. Stellen Sie sicher, dass der Computer und alle angeschlossenen Geräte ausgeschaltet sind. Wenn der Computer und die angeschlossenen<br>Peripheriegeräte beim Herunterfahren des Betriebssystems nicht automatisch ausgeschalte sich der Computer ausschaltet.

## <span id="page-2-2"></span>**Vor der Arbeit im Innern des Computers**

Die folgenden Sicherheitshinweise schützen den Computer vor möglichen Schäden und dienen der persönlichen Sicherheit des Benutzers.

**VORSICHT: Bevor Sie Arbeiten im Inneren des Computers ausführen, lesen Sie zunächst die im Lieferumfang des Computers enthaltenen Sicherheitshinweise. Zusätzliche Informationen zur bestmöglichen Einhaltung der Sicherheitsrichtlinien finden Sie auf der Homepage zur Richtlinienkonformität unter www.dell.com/regulatory\_compliance.**

Θ HINWEIS: Gehen Sie mit Komponenten und Erweiterungskarten vorsichtig um. Berühren Sie keine Komponenten oder die Kontakte auf einer Karte.<br>Halten Sie Karten ausschließlich an den Rändern oder am Montageblech fest. Fassen S und niemals an den Kontaktstiften an.

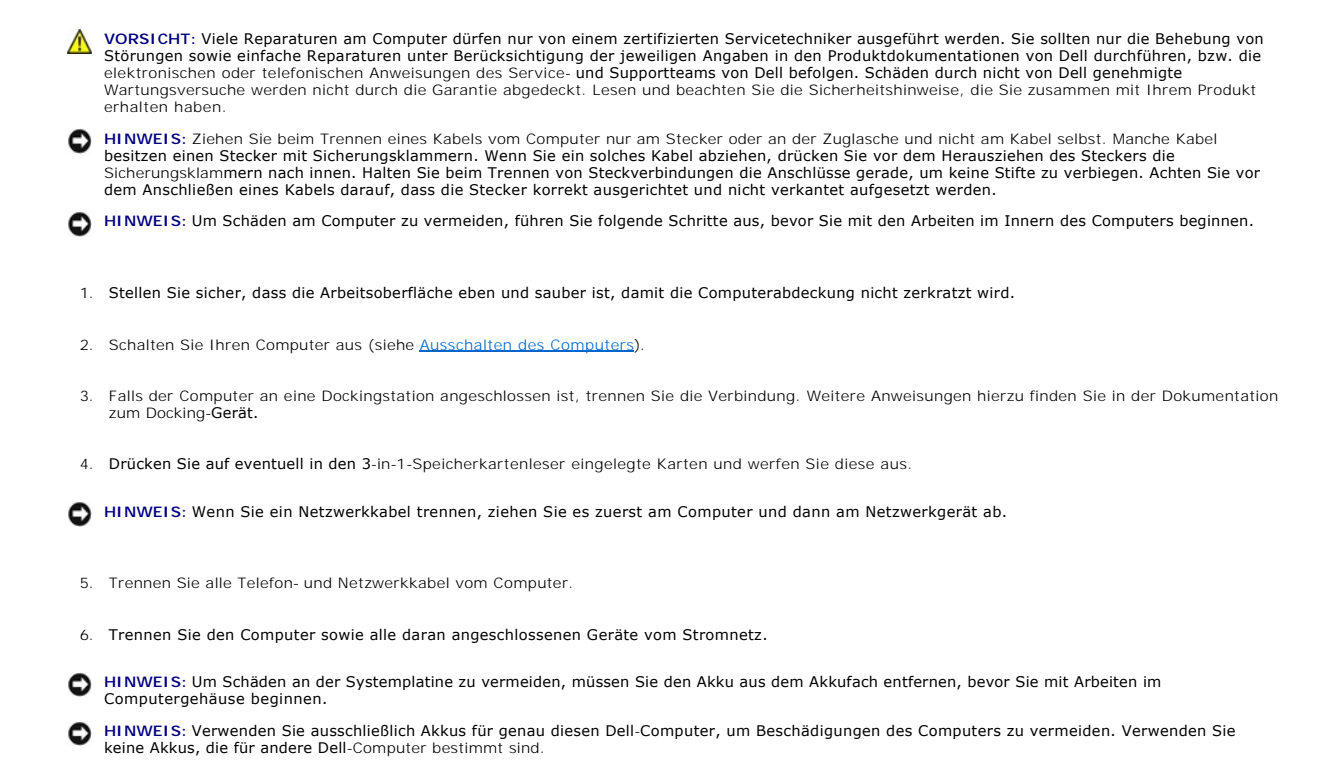

7. Drehen Sie den Computer um.

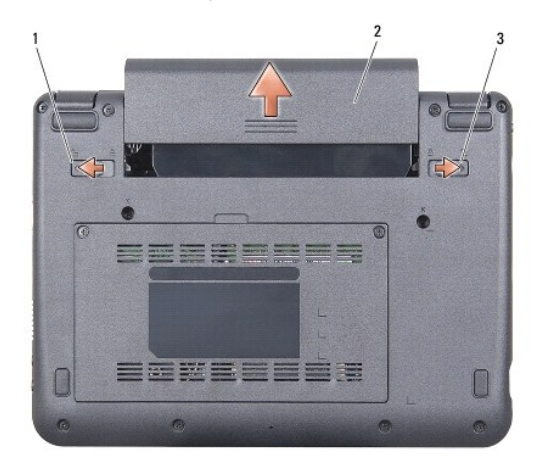

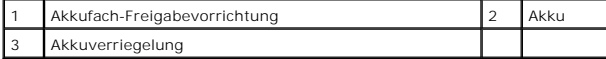

8. Schieben Sie den Riegel der Akkufach-Freigabevorrichtung und der Akkuverriegelung in Richtung der äußeren Kanten.

9. Ziehen Sie den Akku aus dem Akkufach heraus.

10. Drehen Sie den Computer mit der Oberseite nach oben. Öffnen Sie den Bildschirm und drücken Sie den Betriebsschalter, um die Systemplatine zu erden.

#### **Aktualisieren des BIOS Dell™ Vostro™ A90 Service-Handbuch**

- [Aktualisieren des BIOS von einer CD](#page-4-0)
- **O** Aktualisieren des BIOS vom SSD-La
- [Aktualisieren des BIOS vom SSD-Laufwerk unter Ubuntu](#page-5-0)®
- 

Wenn zum Lieferumfang der neuen Systemplatine eine CD mit einem Programm zur BIOS-Aktualisi**erung gehört, aktualisieren Sie das BIOS von der CD. Ist**<br>keine CD mit einem Programm zur Flash-BIOS-Aktualisi**erung verfügbar, ak** 

ANMERKUNG: Ihr Computer wird möglicherweise mit einem externen optischen Laufwerk ausgeliefert. Verwenden Sie ein externes optisches Laufwerk<br>oder ein externes Speichergerät für die Verfahren, bei denen Discs verwendet wer

## <span id="page-4-0"></span>**Aktualisieren des BIOS von einer CD**

1. Vergewissern Sie sich, dass der Netzadapter angeschlossen und der Hauptakku ordnungsgemäß installiert ist.

**ANMERKUNG:** Falls Sie zum Aktualisieren des BIOS eine CD mit dem Programm zur BIOS-Aktualisierung verwenden, richten Sie den Computer so ein,<br>dass er von einer CD aus startet, bevor Sie die CD einlegen.

ANMERKUNG: Ihr Computer wird möglicherweise mit einem externen optischen Laufwerk ausgeliefert. Verwenden Sie ein externes optisches Laufwerk<br>oder ein externes Speichergerät für die Verfahren, bei denen Discs verwendet wer

2. Legen Sie die CD mit dem Programm zur BIOS-Aktualisierung ein und schalten Sie den Computer erneut ein.

Folgen Sie den Anweisungen auf dem Bildschirm. Der Computer setzt den Startvorgang fort und aktualisiert das neue BIOS. Nach dem Abschluss der<br>Aktualisierung führt der Computer automatisch einen Neustart durch.

- 3. Drücken Sie während des POST-Vorgangs auf <0>, um das System-Setup-Programm aufzurufen.
- 4. Drücken Sie <Fn> und <F9>, um die Standardeinstellungen des Computers zurückzusetzen.
- 5. Drücken Sie <Esc> und wählen Sie dann die Option **Save changes and reboot** (Änderungen speichern und neu starten) und drücken Sie die Eingabetaste, um die Konfigurationsänderungen zu speichern.
- 6. Entfernen Sie die CD mit dem Programm zur Flash-BIOS-Aktualisierung aus dem Laufwerk und starten Sie den Computer neu.

## <span id="page-4-1"></span>**Aktualisieren des BIOS vom SSD-Laufwerk unter Windows® XP**

- 1. Vergewissern Sie sich, dass der Netzadapter angeschlossen, der Hauptakku ordnungsgemäß installiert und ein Netzwerkkabel angeschlossen ist.
- 2. Schalten Sie den Computer ein.
- 3. Suchen Sie unter **support.dell.com** nach der neuesten BIOS- Aktualisierungsdatei für Ihren Computer.
- 4. Klicken Sie auf **Download Now** (Jetzt herunterladen), um die Datei herunterzuladen.
- 5. Wenn das Fenster **Export Compliance Disclaimer** (Exportbestimmungen und Haftungsausschluss) angezeigt wird, klicken Sie auf **Yes, I Accept this Agreement** (Ja, ich stimme dieser Vereinbarung zu).

Das Fenster **File Download** (Dateidownload) wird angezeigt.

6. Klicken Sie auf **Save this program to disk** (Dieses Programm auf der Festplatte speichern) und anschließend auf **OK**.

Das Fenster **Save In** (Speichern unter) wird angezeigt.

- 7. Klicken Sie auf den Pfeil nach unten, um das Menü **Save In** (Speichern unter) anzuzeigen und klicken Sie anschließend auf **Desktop** und dann auf **Save** (Speichern).
- 8. Klicken Sie auf **Close** (Schließen), wenn das Fenster **Download Complete** (Download beendet) angezeigt wird.

Das Dateisymbol wird auf Ihrem Desktop angezeigt und trägt denselben Namen wie die heruntergeladene BIOS-Aktualisierungsdatei.

9. Doppelklicken Sie auf das Dateisymbol auf dem Desktop und folgen Sie den Anweisungen auf dem Bildschirm.

## <span id="page-5-0"></span>**Aktualisieren des BIOS vom SSD-Laufwerk unter Ubuntu®**

- 1. Vergewissern Sie sich, dass der Netzadapter angeschlossen und der Hauptakku ordnungsgemäß installiert ist.
- 2. Schalten Sie den Computer ein.

ANMERKUNG: Ihr Computer wird möglicherweise mit einem externen optischen Laufwerk ausgeliefert. Verwenden Sie ein externes optisches Laufwerk<br>oder ein externes Speichergerät für die Verfahren, bei denen Discs verwendet wer

- 3. Klicken Sie auf ® **Places** (Speicherorte)® **Documents** (Dokumente).
- 4. Erstellen Sie ein neues Verzeichnis mit dem Namen **BIOS**.
- 5. Suchen Sie unter **support.dell.com** nach der neuesten BIOS- Aktualisierungsdatei für Ihren Computer.
- 6. Klicken Sie auf **Download Now** (Jetzt herunterladen), um die Datei herunterzuladen.
- 7. Wenn das Fenster **Export Compliance Disclaimer** (Exportbestimmungen und Haftungsausschluss) angezeigt wird, klicken Sie auf **Yes, I Accept this Agreement** (Ja, ich stimme dieser Vereinbarung zu).

Das Fenster **File Download** (Dateidownload) wird angezeigt.

8. Klicken Sie auf **Save this program to disk** (Dieses Programm auf der Festplatte speichern) und anschließend auf **OK**.

Das Fenster **Save In** (Speichern unter) wird angezeigt.

- 9. Klicken Sie auf den Pfeil nach unten, um das Menü Save In (Speichern unter) anzuzeigen, wählen Sie Documents (Dokumente)-> BIOS und klicken Sie anschließend **Save** (Speichern).
- 10. Klicken Sie auf **Close** (Schließen), wenn das Fenster **Download Complete** (Download beendet) angezeigt wird.
- 11. Öffnen Sie die Terminal-Befehlszeilenanwendung und verfahren Sie wie folgt:
	- a. Geben Sie sudo -s ein.
	- b. Geben Sie Ihr Kennwort ein.
	- c. Geben Sie cd Documents ein.
	- d. Geben Sie cd BIOS ein.
	- e. Geben Sie ./a90A00 ein.

Die Meldung "flash start..." ein.

Der Computer startet automatisch neu, nachdem das BIOS aktualisiert wurde.

## **Integrierte Karte mit Bluetooth® Wireless-Technologie Dell™ Vostro™ A90 Service-Handbuch**

**O** Entfernen der Karte

- **Einsetzen der Karte**
- 

**1 VORSICHT: Bevor Sie Arbeiten im Inneren des Computers ausführen, lesen Sie zunächst die im Lieferumfang des Computers enthaltenen Sicherheitshinweise. Zusätzliche Informationen zur bestmöglichen Einhaltung der Sicherheitsrichtlinien finden Sie auf der Homepage zur Richtlinienkonformität unter www.dell.com/regulatory\_compliance.**

HINWEIS: Um elektrostatische Entladungen zu vermeiden, erden Sie sich mittels eines Erdungsarmbandes oder durch regelmäßiges Berühren einer<br>nicht lackierten Metallfläche am Computer (beispielsweise an der Geräterückseite).

Falls Sie Ihren Computer mit einer Bluetooth Wireless-Technologie-Karte bestellt haben, ist diese schon installiert.

## <span id="page-6-0"></span>**Entfernen der Karte**

- 1. Befolgen Sie die Anweisungen unter [Bevor Sie beginnen.](file:///C:/data/systems/vosA90/ge/SM/before.htm#wp1435071)
- 2. Entfernen Sie die Speichermodulabdeckung (siehe [Entfernen der Modulabdeckung](file:///C:/data/systems/vosA90/ge/SM/base.htm#wp1223484)).
- 3. Entfernen Sie die Tastatur (siehe [Entfernen der Tastatur\)](file:///C:/data/systems/vosA90/ge/SM/keyboard.htm#wp1179911).
- 4. Entfernen Sie die Handballenstütze (siehe [Entfernen der Handballenstütze](file:///C:/data/systems/vosA90/ge/SM/palmrest.htm#wp1056161)).
- 5. Drehen Sie die Handballenstütze um.
- 6. Entfernen Sie die zwei Schrauben, mit denen die Karte an der Handballenstütze befestigt ist.
- 7. Heben Sie die Karte aus der Handballenstütze heraus.

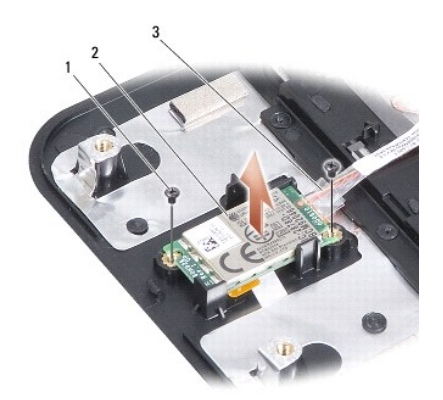

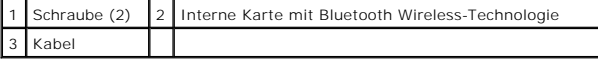

## <span id="page-6-1"></span>**Einsetzen der Karte**

- 1. Setzen Sie die Karte in den Steckplatz ein und ziehen Sie die zwei Schrauben fest.
- 2. Drehen Sie die Handballenstütze um.
- 3. Bauen Sie die Handballenstütze wieder ein (siehe [Einbauen der Handballenstütze](file:///C:/data/systems/vosA90/ge/SM/palmrest.htm#wp1056092)).
- 4. Bauen Sie die Tastatur wieder ein (siehe [Einbauen der Tastatur](file:///C:/data/systems/vosA90/ge/SM/keyboard.htm#wp1183114)).
- 5. Bauen Sie die Modulabdeckung ein (siehe [Einsetzen der Modulabdeckung](file:///C:/data/systems/vosA90/ge/SM/base.htm#wp1224432)).
- 6. Schieben Sie den Akku in das Akkufach ein, bis er einrastet und schieben Sie den Riegel der Akkufach-Freigabevorrichtung in die verriegelte Position.

 **Kamera Dell™ Vostro™ A90 Service-Handbuch** 

[Entfernen der Kamera](#page-8-0) 

**Einbauen der Kamer** 

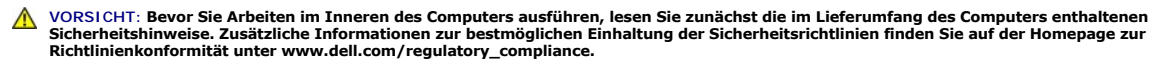

HINWEIS: Um elektrostatische Entladungen zu vermeiden, erden Sie sich mittels eines Erdungsarmbandes oder durch regelmäßiges Berühren einer<br>nicht lackierten Metallfläche am Computer (beispielsweise an der Geräterückseite).

## <span id="page-8-0"></span>**Entfernen der Kamera**

- 1. Befolgen Sie die Anweisungen unter Bevor Sie beginnen
- 2. Entfernen Sie die Speichermodulabdeckung (siehe [Entfernen der Modulabdeckung](file:///C:/data/systems/vosA90/ge/SM/base.htm#wp1223484)).
- 3. Entfernen Sie die Tastatur (siehe [Entfernen der Tastatur\)](file:///C:/data/systems/vosA90/ge/SM/keyboard.htm#wp1179911).
- 4. Entfernen Sie die Handballenstütze (siehe [Entfernen der Handballenstütze](file:///C:/data/systems/vosA90/ge/SM/palmrest.htm#wp1056161)).
- 5. Entfernen Sie die Bildschirmbaugruppe (siehe [Entfernen der Bildschirmbaugruppe\)](file:///C:/data/systems/vosA90/ge/SM/display.htm#wp1198309)
- 6. Entfernen Sie den Bildschirmrahmen (siehe [Entfernen des Bildschirmrahmens](file:///C:/data/systems/vosA90/ge/SM/display.htm#wp1198328)).
- 7. Trennen Sie das Kamerakabel vom Anschluss.
- 8. Entfernen Sie die Kameraplatine.

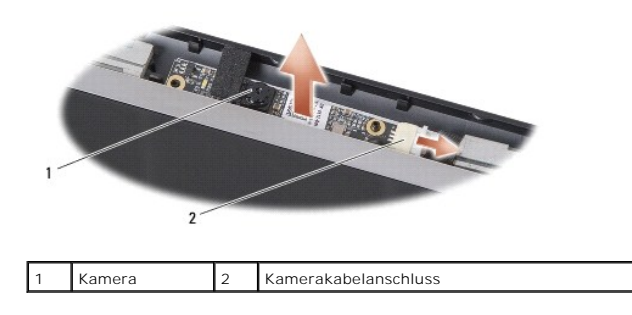

## <span id="page-8-1"></span>**Einbauen der Kamera**

- 1. Richten Sie die Kameraplatine über den Langlöchern aus und befestigen Sie sie vorsichtig.
- 2. Schließen Sie das Kamerakabel am Anschluss an.
- 3. Bauen Sie den Bildschirmrahmen wieder ein (siehe [Einbauen des Bildschirmrahmens\)](file:///C:/data/systems/vosA90/ge/SM/display.htm#wp1192949)
- 4. Bauen Sie die Bildschirmbaugruppe ein (siehe [Einbauen der Bildschirmbaugruppe\)](file:///C:/data/systems/vosA90/ge/SM/display.htm#wp1195373).
- 5. Bauen Sie die Handballenstütze wieder ein (siehe [Einbauen der Handballenstütze](file:///C:/data/systems/vosA90/ge/SM/palmrest.htm#wp1056092)).
- 6. Bauen Sie die Tastatur ein (siehe [Einbauen der Tastatur\)](file:///C:/data/systems/vosA90/ge/SM/keyboard.htm#wp1183114).
- 7. Bauen Sie die Modulabdeckung ein (siehe [Einsetzen der Modulabdeckung](file:///C:/data/systems/vosA90/ge/SM/base.htm#wp1224432)).
- 8. Schieben Sie den Akku in das Akkufach ein, bis er einrastet und schieben Sie den Riegel der Akkufach-Freigabevorrichtung in die verriegelte Position.

#### **Knopfzellenbatterie Dell™ Vostro™ A90 Service-Handbuch**

- **Entfernen der Knopfzellenbatterie**
- **Einsetzen der Knopfzellenbatterie**

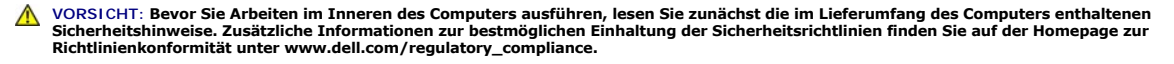

**HINWEIS:** Um elektrostatische Entladungen zu vermeiden, erden Sie sich mittels eines Erdungsarmbandes oder durch regelmäßiges Berühren einer nicht lackierten Metallfläche am Computer (beispielsweise an der Geräterückseite).

**HINWEIS:** Um Schäden an der Systemplatine zu vermeiden, müssen Sie den Akku aus dem Akkufach entfernen, bevor Sie mit Arbeiten im Computergehäuse beginnen.

## <span id="page-10-0"></span>**Entfernen der Knopfzellenbatterie**

- 1. Befolgen Sie die Anweisungen unter [Bevor Sie beginnen.](file:///C:/data/systems/vosA90/ge/SM/before.htm#wp1435071)
- 2. Entfernen Sie die Speichermodulabdeckung (siehe [Entfernen der Modulabdeckung](file:///C:/data/systems/vosA90/ge/SM/base.htm#wp1223484)).
- 3. Entfernen Sie die Tastatur (siehe [Entfernen der Tastatur\)](file:///C:/data/systems/vosA90/ge/SM/keyboard.htm#wp1179911).
- 4. Entfernen Sie die Handballenstütze (siehe [Entfernen der Handballenstütze](file:///C:/data/systems/vosA90/ge/SM/palmrest.htm#wp1056161)).
- 5. Entfernen Sie die Bildschirmbaugruppe (siehe [Entfernen der Bildschirmbaugruppe\)](file:///C:/data/systems/vosA90/ge/SM/display.htm#wp1198309).
- 6. Entfernen Sie die Systemplatine (siehe [Entfernen der Systemplatine](file:///C:/data/systems/vosA90/ge/SM/sysboard.htm#wp1032066)).
- 7. Drehen Sie die Systemplatine auf die andere Seite.
- 8. Trennen Sie das Kabel der Knopfzellenbatterie vom Systemplatinenanschluss.
- 9. Entfernen Sie die Knopfzellenbatterie.

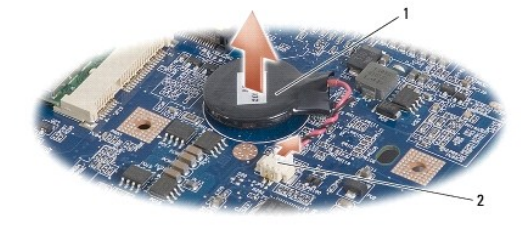

Knopfzellenbatterie 2 Anschluss für Knopfzellenbatterie

## <span id="page-10-1"></span>**Einsetzen der Knopfzellenbatterie**

- 1. Setzen Sie die Knopfzellenbatterie ein.
- 2. Schließen Sie das Knopfzellenbatteriekabel an den Systemplatinenstecker an und halten Sie die Knopfzellenbatterie an ihrer Position.
- 3. Bauen Sie die Systemplatine ein (siehe [Einsetzen der Systemplatine\)](file:///C:/data/systems/vosA90/ge/SM/sysboard.htm#wp1037131).
- 4. Bauen Sie die Bildschirmbaugruppe ein (siehe [Einbauen der Bildschirmbaugruppe\)](file:///C:/data/systems/vosA90/ge/SM/display.htm#wp1195373).
- 5. Bauen Sie die Handballenstütze wieder ein (siehe [Einbauen der Handballenstütze](file:///C:/data/systems/vosA90/ge/SM/palmrest.htm#wp1056092)).
- 6. Bauen Sie die Tastatur wieder ein (siehe [Einbauen der Tastatur](file:///C:/data/systems/vosA90/ge/SM/keyboard.htm#wp1183114)).
- 7. Bauen Sie die Modulabdeckung ein (siehe [Einsetzen der Modulabdeckung](file:///C:/data/systems/vosA90/ge/SM/base.htm#wp1224432)).
- 8. Schieben Sie den Hauptakku in das Akkufach ein, bis er einrastet und schieben Sie den Riegel der Akkufach-Freigabevorrichtung in die verriegelte Position.

## **Bildschirm**

**Dell™ Vostro™ A90 Service-Handbuch** 

- **Bildschirmbaugruppe**
- [Bildschirmrahmen](#page-13-0)
- **O** Bildschirm
- **Bildschirmkabel**
- VORSICHT: Bevor Sie Arbeiten im Inneren des Computers ausführen, lesen Sie zunächst die im Lieferumfang des Computers enthaltenen<br>Sicherheitshinweise. Zusätzliche Informationen zur bestmöglichen Einhaltung der Sicherheitsr **Richtlinienkonformität unter www.dell.com/regulatory\_compliance.**
- HINWEIS: Um elektrostatische Entladungen zu vermeiden, erden Sie sich mittels eines Erdungsarmbandes oder durch regelmäßiges Berühren einer<br>nicht lackierten Metallfläche am Computer (beispielsweise an der Geräterückseite).
- **HINWEIS:** Um Schäden an der Systemplatine zu vermeiden, müssen Sie den Akku aus dem Akkufach entfernen, bevor Sie mit Arbeiten im O Computergehäuse beginnen.

## <span id="page-12-0"></span>**Bildschirmbaugruppe**

#### <span id="page-12-1"></span>**Entfernen der Bildschirmbaugruppe**

- 1. Befolgen Sie die Anweisungen unter [Bevor Sie beginnen.](file:///C:/data/systems/vosA90/ge/SM/before.htm#wp1435071)
- 2. Entfernen Sie die Speichermodulabdeckung (siehe [Entfernen der Modulabdeckung](file:///C:/data/systems/vosA90/ge/SM/base.htm#wp1223484)).
- 3. Entfernen Sie die Tastatur (siehe [Entfernen der Tastatur\)](file:///C:/data/systems/vosA90/ge/SM/keyboard.htm#wp1179911).
- 4. Entfernen Sie die Handballenstütze (siehe [Entfernen der Handballenstütze](file:///C:/data/systems/vosA90/ge/SM/palmrest.htm#wp1056161)).
- 5. Drehen Sie den Computer mit der Unterseite nach oben, merken Sie sich die Kabelführung und entfernen Sie die Antennenkabel vorsichtig aus ihren Kabelführungen.
- 6. Ziehen Sie die Mini-Card-Antennenkabel durch die Systemplatine wie in der Abbildung gezeigt.

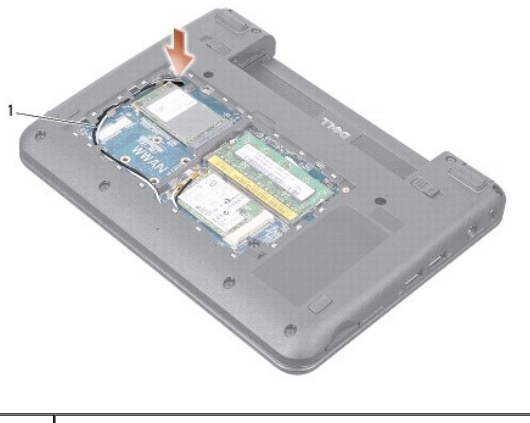

- Mini-Card-Antennenkabel
- 7. Trennen Sie das Bildschirmkabel und das Lautsprecherkabel von den entsprechenden Systemplatinenanschlüssen.
- 8. Merken Sie sich die Kabelführung von Bildschirmkabel und Lautsprecherkabel und lösen Sie sie vorsichtig aus ihren Führungen wie in der Abbildung gezeigt.

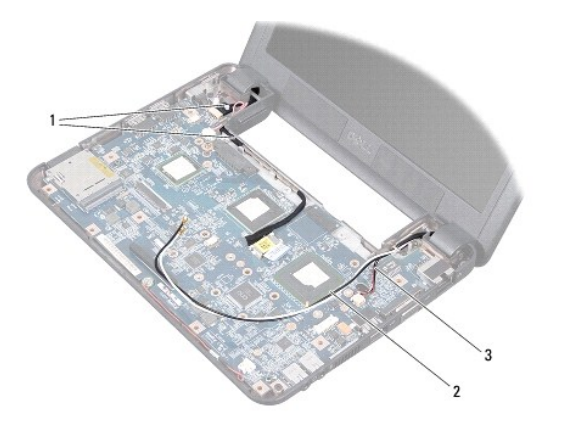

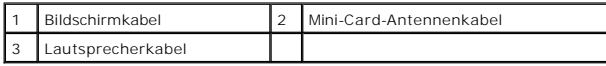

9. Entfernen Sie die beiden Schrauben an den Scharnieren der Bildschirm-Baugruppe.

10. Entfernen Sie die Bildschirmbaugruppe vom Computersockel.

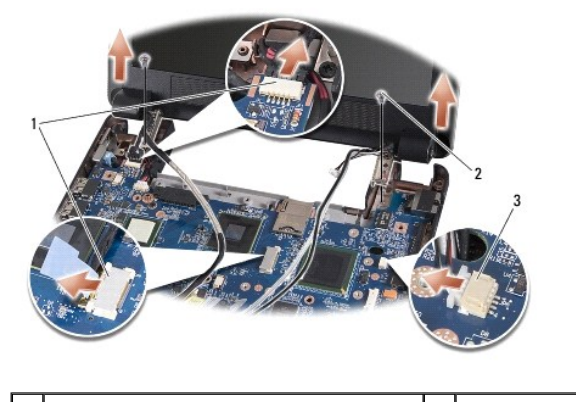

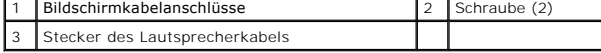

## <span id="page-13-1"></span>**Einbauen der Bildschirmbaugruppe**

- 1. Richten Sie die Bildschirmscharniere an den Öffnungen im Computersockel aus und senken Sie den Bildschirm anschließend auf die vorgesehene Position herab.
- 2. Bringen Sie die beiden Schrauben für die Bildschirmscharniere an und ziehen Sie sie fest.
- 3. Setzen Sie das Bildschirmkabel und das Lautsprecherkabel vorsichtig in ihre Führungen ein und schließen Sie sie an die entsprechenden Systemplatinenanschlüsse an.
- 4. Schieben Sie die Mini-Card-Antennenkabel vorsichtig durch die Systemplatine und zurück in ihre Führungen.
- 5. Bauen Sie die Handballenstütze wieder ein (siehe [Einbauen der Handballenstütze](file:///C:/data/systems/vosA90/ge/SM/palmrest.htm#wp1056092)).
- 6. Bauen Sie die Tastatur ein (siehe [Einbauen der Tastatur\)](file:///C:/data/systems/vosA90/ge/SM/keyboard.htm#wp1183114).
- 7. Bauen Sie die Modulabdeckung ein (siehe [Einsetzen der Modulabdeckung](file:///C:/data/systems/vosA90/ge/SM/base.htm#wp1224432)).
- 8. Schieben Sie den Akku in das Akkufach ein, bis er einrastet und schieben Sie den Riegel der Akkufach-Freigabevorrichtung in die verriegelte Position.

## <span id="page-13-0"></span>**Bildschirmrahmen**

### <span id="page-14-1"></span>**Entfernen des Bildschirmrahmens**

**HINWEIS:** Der Bildschirmrahmen ist äußerst empfindlich. Seien Sie beim Entfernen des Rahmens vorsichtig, um Beschädigungen zu vermeiden.

- 1. Befolgen Sie die Anweisungen unter [Entfernen der Bildschirmbaugruppe](#page-12-1).
- 2. Hebeln Sie mit Ihren Fingerspitzen vorsichtig die innere Kante des Bildschirmrahmens auf.
- 3. Entfernen Sie den Bildschirmrahmen.

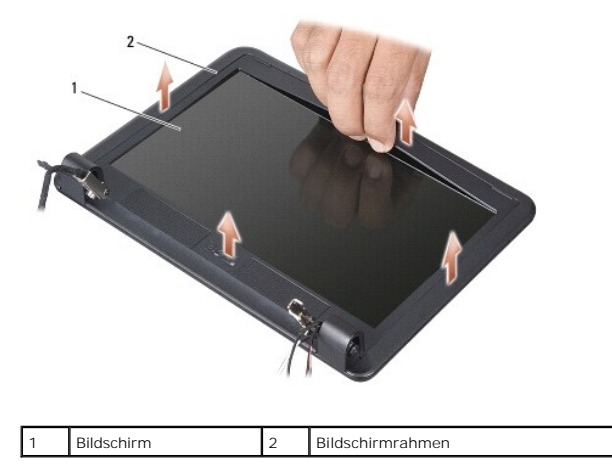

## <span id="page-14-2"></span>**Einbauen des Bildschirmrahmens**

- 1. Richten Sie den Bildschirmrahmen erneut über dem Bildschirm aus und lassen Sie ihn vorsichtig einrasten.
- 2. Befolgen Sie die Anweisungen unter [Einbauen der Bildschirmbaugruppe.](#page-13-1)

## <span id="page-14-0"></span>**Bildschirm**

## <span id="page-14-3"></span>**Entfernen des Bildschirms**

- 1. Folgen Sie den Anweisungen unter [Entfernen der Bildschirmbaugruppe.](#page-12-1)
- 2. Entfernen Sie den Bildschirmrahmen (siehe [Entfernen des Bildschirmrahmens](#page-14-1)).
- 3. Entfernen Sie die Kamera (siehe [Entfernen der Kamera\)](file:///C:/data/systems/vosA90/ge/SM/camera.htm#wp1126927).
- 4. Entfernen Sie die sechs Schrauben, die die Bildschirmbaugruppe an der Bildschirmabdeckung sichern.
- 5. Entfernen Sie die Bildschirmbaugruppe.

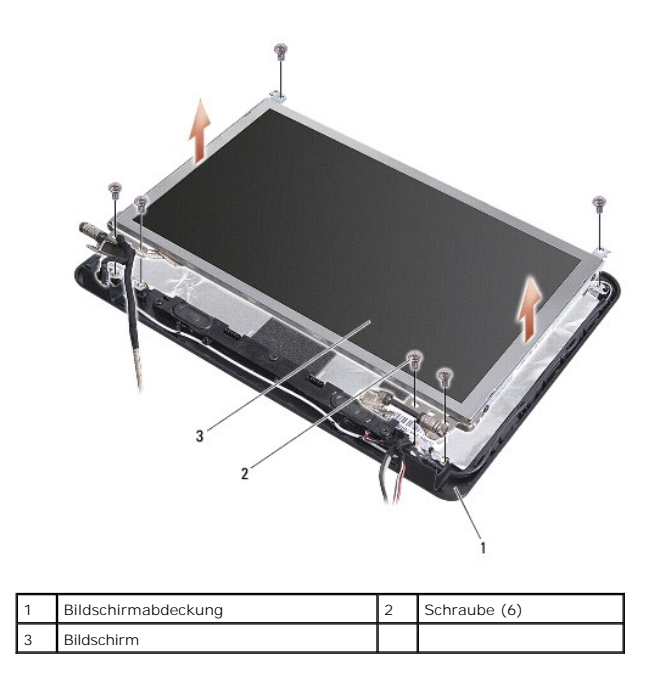

6. Entfernen Sie die vier Schrauben (zwei an beiden Seiten), mit denen die Bildschirmhalterungen am Bildschirm befestigt sind.

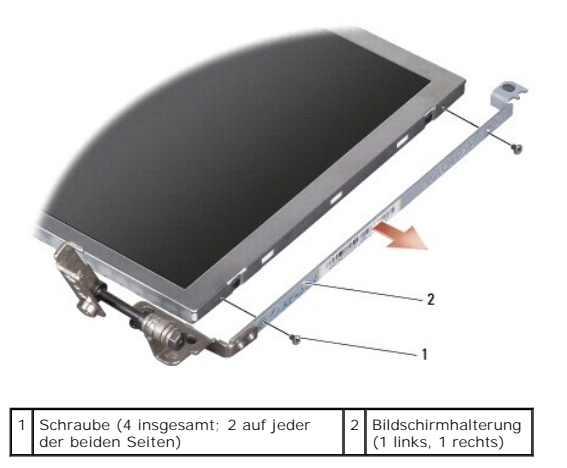

## <span id="page-15-1"></span>**Einbauen des Bildschirms**

- 1. Befestigen Sie die Bildschirmhalterung am Bildschirm, indem Sie die zwei Schrauben an jeder der beiden Seiten des Bildschirms wieder anbringen.
- 2. Richten Sie die Bildschirmbaugruppe mit der Bildschirmabdeckung aus und befestigen Sie die sechs Schrauben.
- 3. Bauen Sie die Kamera wieder ein (siehe [Einbauen der Kamera\)](file:///C:/data/systems/vosA90/ge/SM/camera.htm#wp1105539).
- 4. Bauen Sie den Bildschirmrahmen wieder ein (siehe [Einbauen des Bildschirmrahmens\)](#page-14-2).
- 5. Befolgen Sie die Anweisungen unter [Einbauen der Bildschirmbaugruppe.](#page-13-1)

## <span id="page-15-0"></span>**Bildschirmkabel**

## **Entfernen des Bildschirmkabels**

**ANMERKUNG:** Die Kabel und Anschlüsse des Bildschirms unterscheiden sich möglicherweise je nach dem von Ihnen bestellten Bildschirm.

- 1. Befolgen Sie die Anweisungen unter [Entfernen der Bildschirmbaugruppe](#page-12-1).
- 2. Entfernen Sie den Bildschirmrahmen (siehe [Entfernen des Bildschirmrahmens](#page-14-1)).
- 3. Entfernen Sie die Kamera (siehe [Entfernen der Kamera\)](file:///C:/data/systems/vosA90/ge/SM/camera.htm#wp1126927).
- 4. Entfernen Sie den Bildschirm (siehe [Entfernen des Bildschirms](#page-14-3)).
- 5. Drehen Sie den Bildschirm um und legen Sie ihn auf eine saubere Oberfläche.
- 6. Heben Sie das leitfähige Klebeband an, mit dem das Flachbandkabel am Anschluss der Bildschirmplatine befestigt ist und trennen Sie das Flachbandkabel vom Anschluss.

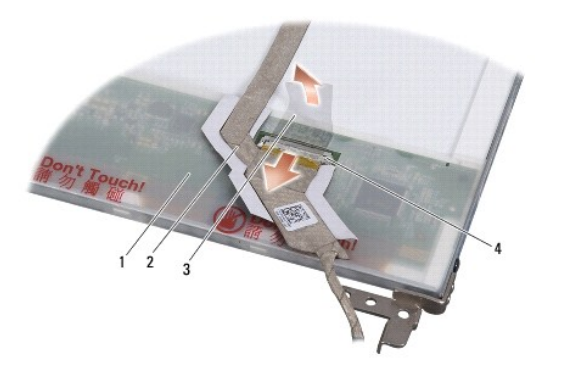

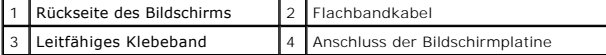

## **Einbauen des Bildschirmkabels**

- 1. Schließen Sie das Flachbandkabel an den Anschluss der Bildschirmplatine an und befestigen Sie es mit dem leitfähigen Klebeband.
- 2. Bauen Sie den Bildschirm ein (siehe [Einbauen des Bildschirms](#page-15-1)).
- 3. Bauen Sie die Kamera wieder ein (siehe [Einbauen der Kamera\)](file:///C:/data/systems/vosA90/ge/SM/camera.htm#wp1105539).
- 4. Bauen Sie den Bildschirmrahmen wieder ein (siehe [Einbauen des Bildschirmrahmens\)](#page-14-2).
- 5. Befolgen Sie die Anweisungen unter [Einbauen der Bildschirmbaugruppe.](#page-13-1)

 **Tastatur Dell™ Vostro™ A90 Service-Handbuch** 

**C**Entfernen der Tastatur

[Einbauen der Tastatur](#page-18-0) 

Weitere Informationen zur Tastatur finden Sie im *Dell-Technologiehandbuch*.

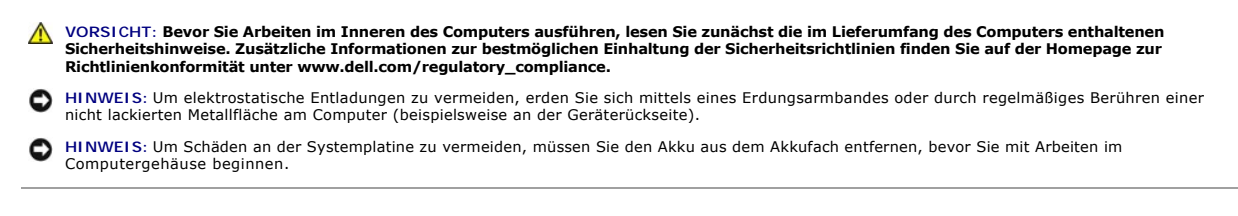

## <span id="page-17-0"></span>**Entfernen der Tastatur**

- 1. Befolgen Sie die Anweisungen unter [Bevor Sie beginnen.](file:///C:/data/systems/vosA90/ge/SM/before.htm#wp1435071)
- 2. Drehen Sie den Computer um.

**HINWEIS:** Die Tasten der Tastatur sind äußerst empfindlich, lösen sich leicht und das Wiedereinsetzen kann sehr zeitaufwändig sein. Gehen Sie beim<br>Entfernen und beim Umgang mit der Tastatur vorsichtig vor.

**HINWEIS:** Gehen Sie beim Entfernen und beim Umgang mit der Tastatur vorsichtig vor. Andernfalls kann der Bildschirm zerkratzt werden.

3. Entfernen Sie die zwei Schrauben am Computersockel.

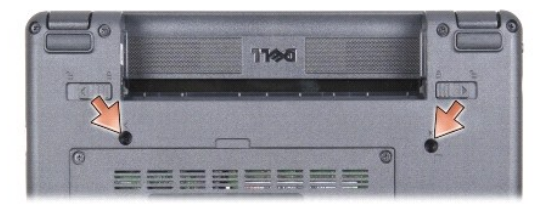

4. Drehen Sie den Computer mit der oberen Seite nach oben und öffnen Sie den Bildschirm.

5. Heben Sie die Tastatur vorsichtig an und halten Sie sie in der Position, um Zugang zum Tastaturanschluss zu erhalten.

**HINWEIS:** Die Haltelaschen zur Fixierung des Tastaturkabels an der Systemplatine sind zerbrechlich. Um Beschädigungen der Haltelaschen zu vermeiden, drücken Sie diese nicht zu weit ein.

6. Drücken Sie die Haltelaschen, die das Tastaturkabel auf der Systemplatine fixieren, nach oben und entfernen Sie die Tastatur.

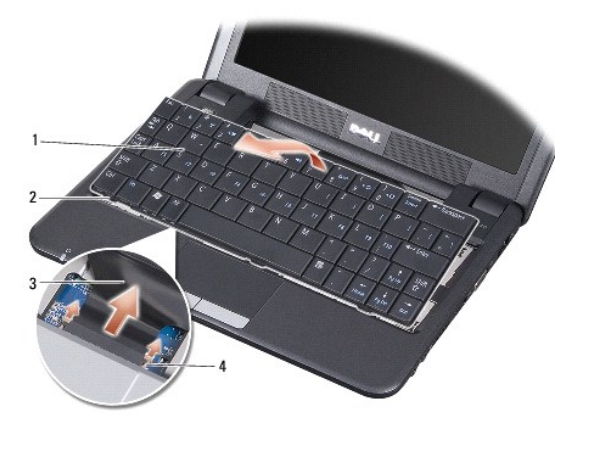

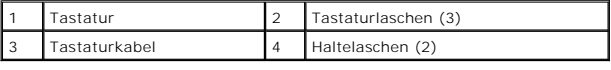

## <span id="page-18-0"></span>**Einbauen der Tastatur**

1. Schieben Sie den Tastaturkabelanschluss in den Schlitz und drücken Sie auf die Haltelaschen, um das Tastaturkabel an der Systemplatine zu fixieren.

- **HINWEIS:** Die Tasten der Tastatur sind äußerst empfindlich, lösen sich leicht und das Wiedereinsetzen kann sehr zeitaufwändig sein. Gehen Sie beim<br>Entfernen und beim Umgang mit der Tastatur vorsichtig vor.
- 2. Richten Sie die Laschen an der Tastatur mit der Unterseite der Handballenstütze aus und halten Sie sie an ihrer Position.
- 3. Schließen Sie den Bildschirm und drehen Sie den Computer um.
- 4. Befestigen Sie die zwei Schrauben am Computersockel.
- 5. Schieben Sie den Akku in das Akkufach ein, bis er einrastet und schieben Sie den Riegel der Akkufach-Freigabevorrichtung in die verriegelte Position.

#### **Speichermodul Dell™ Vostro™ A90 Service-Handbuch**

- **Entfernen des Speichermoduls** Einsetzen des Speichermoduls
- **VORSICHT: Bevor Sie Arbeiten im Inneren des Computers ausführen, lesen Sie zunächst die im Lieferumfang des Computers enthaltenen**   $\triangle$ **Sicherheitshinweise. Zusätzliche Informationen zur bestmöglichen Einhaltung der Sicherheitsrichtlinien finden Sie auf der Homepage zur Richtlinienkonformität unter www.dell.com/regulatory\_compliance.**

Sie können Ihren Computer mit mehr Speicher ausstatten, indem Sie das aktuelle Speichermodul gegen ein größeres austauschen. Informationen zu den von<br>Ihrem Computer unterstützten Speichertypen finden Sie in Ihrem *Setup-Ha* Speichermodule, die für Ihren Computer geeignet sind.

**ANMERKUNG:** Von Dell erworbene Speichermodule sind in die Garantie eingeschlossen.

Ihr Computer verfügt über zwei benutzerzugängliche SODIMM-Steckplätze, die beide von der Computerunterseite her zugänglich sind.

## <span id="page-19-0"></span>**Entfernen des Speichermoduls**

Θ HINWEIS: Um elektrostatische Entladungen zu vermeiden, erden Sie sich mittels eines Erdungsarmbandes oder durch regelmäßiges Berühren einer<br>nicht lackierten Metallfläche am Computer (beispielsweise an der Geräterückseite).

Das Speichermodul befindet sich an der Unterseite des Computers.

- 1. Befolgen Sie die Anweisungen unter [Bevor Sie beginnen.](file:///C:/data/systems/vosA90/ge/SM/before.htm#wp1435071)
- 2. Entfernen Sie die Speichermodulabdeckung (siehe [Entfernen der Modulabdeckung](file:///C:/data/systems/vosA90/ge/SM/base.htm#wp1223484)).

**HINWEIS: Drücken Sie die Klammern, die das Speichermodul sichern, nicht mit einem Werkzeug auseinander, um eine Beschädigung des<br>Speichermodulsteckplatzes zu vermeiden.** 

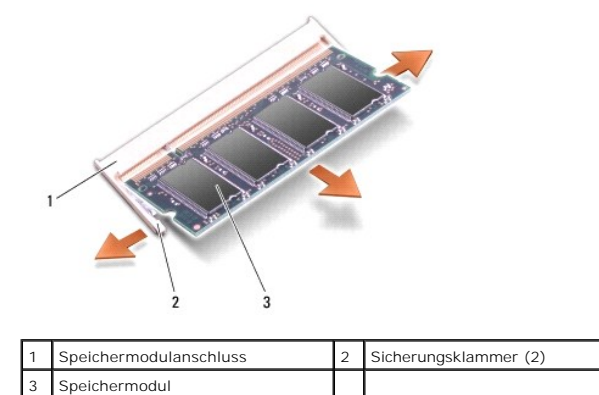

- 3. Drücken Sie die Sicherungsklammern auf beiden Seiten des Speichermodulsteckplatzes vorsichtig mit den Fingerspitzen auseinander, bis das Modul herausspringt.
- 4. Entfernen Sie das Speichermodul aus dem Steckplatz.

## <span id="page-19-1"></span>**Einsetzen des Speichermoduls**

- O HINWEIS: Um elektrostatische Entladungen zu vermeiden, erden Sie sich mittels eines Erdungsarmbandes oder durch regelmäßiges Berühren einer<br>nicht lackierten Metallfläche am Computer (beispielsweise an der Geräterückseite).
- 1. Befolgen Sie die Anweisungen unter [Bevor Sie beginnen.](file:///C:/data/systems/vosA90/ge/SM/before.htm#wp1435071)
- 2. Richten Sie die Kerbe in der Kontaktleiste des Speichermoduls am Steg des Steckplatzes aus.
- 3. Schieben Sie das Speichermodul in einem Winkel von 45 Grad fest in den Anschluss und drehen Sie es nach unten, bis es mit einem Klicken einrastet.<br>Wenn das Speichermodul nicht einrastet, entfernen Sie es und setzen Sie
- **ANMERKUNG: Falls das Speichermodul nicht korrekt installiert wurde, startet der Computer unter Umständen nicht ordnungsgemäß. Auf diesen Fehler<br>wird nicht durch eine Fehlermeldung hingewiesen.**

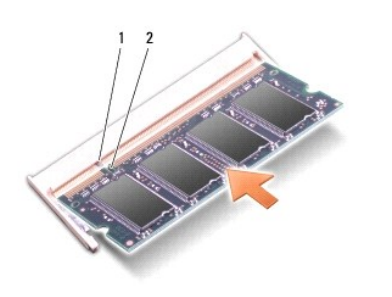

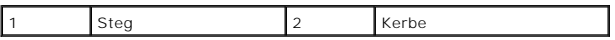

**HINWEIS:** Wenn die Abdeckung schwer zu schließen ist, entfernen Sie das Modul und installieren Sie es neu. Durch gewaltsames Schließen der Abdeckung kann der Computer beschädigt werden.

4. Bauen Sie die Modulabdeckung ein (siehe [Einsetzen der Modulabdeckung](file:///C:/data/systems/vosA90/ge/SM/base.htm#wp1224432)).

- 5. Schieben Sie den Akku in das Akkufach ein, bis er einrastet und schieben Sie den Riegel der Akkufach-Freigabevorrichtung in die verriegelte Position.
- 6. Schalten Sie den Computer ein.

Beim Neustart des Computers wird der zusätzliche Speicher erkannt und die Systemkonfigurationsdaten werden automatisch aktualisiert.

So stellen Sie fest, wie viel Speicher im Computer installiert ist:

*Windows*® *XP*:

Klicken Sie auf dem Desktop mit der rechten Maustaste auf das Symbol **Arbeitsplatz**, und klicken Sie anschließend auf **Eigenschaften**® **Allgemein**.

*Ubuntu*®:

Klicken Sie auf ® **System**® **Administrator**® **Systemmonitor**.

 **Mikrofon** 

**Dell™ Vostro™ A90 Service-Handbuch** 

**Entfernen des Mikrofons** 

Einbauen des Mikrofons

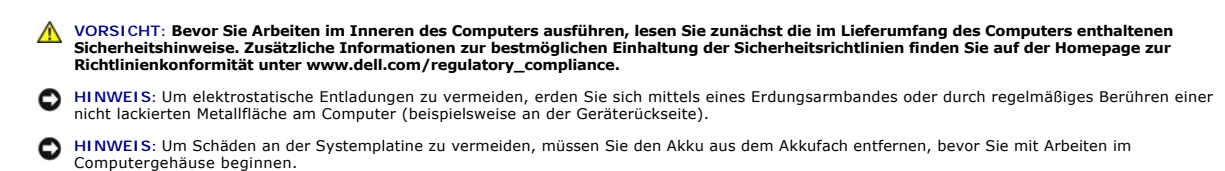

## <span id="page-21-0"></span>**Entfernen des Mikrofons**

- 1. Befolgen Sie die Anweisungen unter [Bevor Sie beginnen.](file:///C:/data/systems/vosA90/ge/SM/before.htm#wp1435071)
- 2. Entfernen Sie die Speichermodulabdeckung (siehe [Entfernen der Modulabdeckung](file:///C:/data/systems/vosA90/ge/SM/base.htm#wp1223484)).
- 3. Entfernen Sie die Tastatur (siehe [Entfernen der Tastatur\)](file:///C:/data/systems/vosA90/ge/SM/keyboard.htm#wp1179911).
- 4. Entfernen Sie die Handballenstütze (siehe [Entfernen der Handballenstütze](file:///C:/data/systems/vosA90/ge/SM/palmrest.htm#wp1056161)).
- 5. Trennen Sie das Mikrofonkabel von der Systemplatine.
- 6. Entfernen Sie das Mikrofon aus dem Computersockel.

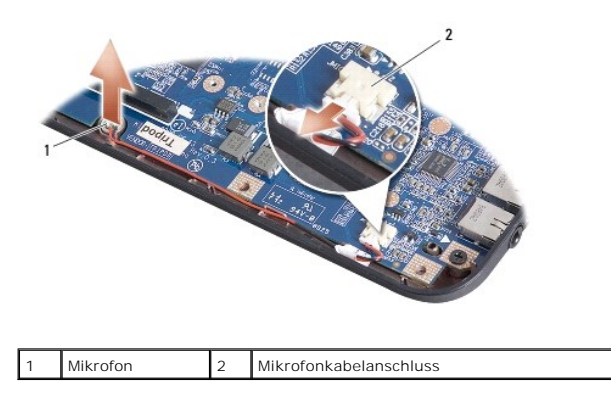

### <span id="page-21-1"></span>**Einbauen des Mikrofons**

- 1. Setzen Sie das Mikrofon in den Steckplatz ein und schließen Sie das Mikrofonkabel an den Anschluss auf der Systemplatine an.
- 2. Bauen Sie die Handballenstütze wieder ein (siehe [Einbauen der Handballenstütze](file:///C:/data/systems/vosA90/ge/SM/palmrest.htm#wp1056092)).
- 3. Bauen Sie die Tastatur wieder ein (siehe [Einbauen der Tastatur](file:///C:/data/systems/vosA90/ge/SM/keyboard.htm#wp1183114)).
- 4. Bauen Sie die Modulabdeckung ein (siehe [Einsetzen der Modulabdeckung](file:///C:/data/systems/vosA90/ge/SM/base.htm#wp1224432)).
- 5. Schieben Sie den Akku in das Akkufach ein, bis er einrastet und schieben Sie den Riegel der Akkufach-Freigabevorrichtung in die verriegelte Position.

#### **Wireless-Mini-Card Dell™ Vostro™ A90 Service-Handbuch**

**Entfernen der Mini-Card** 

**Einbauen der Mini-Card** 

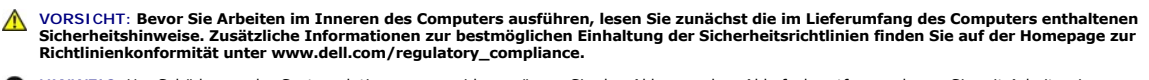

**HINWEIS:** Um Schäden an der Systemplatine zu vermeiden, müssen Sie den Akku aus dem Akkufach entfernen, bevor Sie mit Arbeiten im Computergehäuse beginnen.

**ANMERKUNG:** Dell übernimmt keine Garantie für Mini-Cards anderer Hersteller und bietet keine Unterstützung bei Problemen mit Mini-Cards anderer Hersteller.

Wenn Sie zusammen mit Ihrem Computer eine Wireless-Mini-Card bestellt haben, ist die Karte bei der Lieferung bereits installiert.

Der Computer unterstützt Folgendes: einen vollen Mini-Card-Steckplatz für Wireless Local Area Network (WLAN).

**ANMERKUNG:** Je nach Konfiguration des Computers beim Kauf ist im Mini-Card-Steckplatz möglicherweise keine Mini-Card installiert.

## <span id="page-22-0"></span>**Entfernen der Mini-Card**

- 1. Befolgen Sie die Anweisungen unter [Bevor Sie beginnen.](file:///C:/data/systems/vosA90/ge/SM/before.htm#wp1435071)
- 2. Entfernen Sie die Speichermodulabdeckung (siehe [Entfernen der Modulabdeckung](file:///C:/data/systems/vosA90/ge/SM/base.htm#wp1223484)).

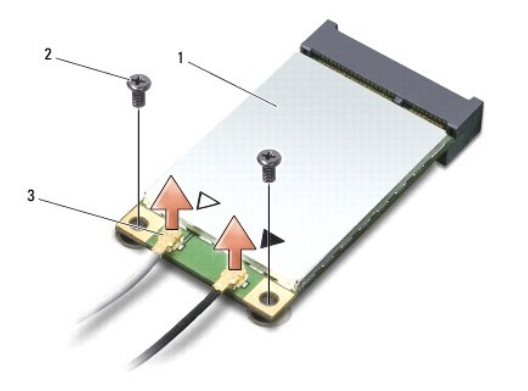

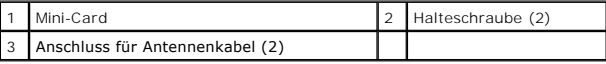

- 3. Trennen Sie die Antennenkabel von der Mini-Card.
- 4. Entfernen Sie die Schrauben, mit denen die Mini-Card befestigt ist.
- 5. Heben Sie die Mini-Card aus ihrem Systemplatinen-Steckplatz.

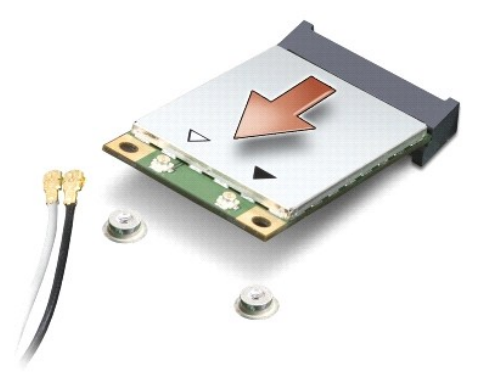

**HINWEIS:** Bewahren Sie die Mini-Card außerhalb des Computers in einer antistatischen Schutzhülle auf. Lesen Sie die Informationen über den Schutz 0 gegen elektrostatische Entladung in den Sicherheitshinweisen, die Ihrem Computer beilagen.

## <span id="page-23-0"></span>**Einbauen der Mini-Card**

0 HINWEIS: Die Anschlüsse sind kodiert, um ein falsches Anschließen zu vermeiden. Wenn Sie beim Einstecken auf Widerstand stoßen, prüfen Sie die<br>Anschlüsse auf der Karte und auf der Systemplatine und richten Sie die Karte ne

**HINWEIS:** Um eine Beschädigung der Mini-Card zu vermeiden, sollten Sie nie Kabel unter der Karte durchführen.

1. Befolgen Sie die Anweisungen unter [Bevor Sie beginnen.](file:///C:/data/systems/vosA90/ge/SM/before.htm#wp1435071)

2. Entnehmen Sie die neue Mini-Card aus ihrer Verpackung.

**HINWEIS:** Schieben Sie die Mini-Card mit gleichmäßiger Kraft an ihren Platz. Wird zu viel Kraft angewendet, kann der Anschluss beschädigt werden.

3. Führen Sie die Mini-Card im Winkel von 45 Grad in den entsprechenden Steckplatz auf der Systemplatine ein.

4. Drücken Sie das andere Ende der Mini-Card in den Anschluss auf der Systemplatine hinein und bringen Sie die beiden Schrauben wieder an.

5. Schließen Sie die entsprechenden Antennenkabel an die soeben installierte Mini-Card an. Die folgende Tabelle enthält die Farbcodierung für alle von Ihrem Computer unterstützten Mini-Cards.

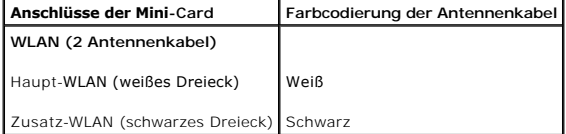

6. Sichern Sie nicht genutzte Antennenkabel unter der Schutzhülle aus Kunststoff.

- 7. Bauen Sie die Modulabdeckung ein (siehe [Einsetzen der Modulabdeckung](file:///C:/data/systems/vosA90/ge/SM/base.htm#wp1224432)).
- 8. Schieben Sie den Akku in das Akkufach ein, bis er einrastet und schieben Sie den Riegel der Akkufach-Freigabevorrichtung in die verriegelte Position.
- 9. Installieren Sie die erforderlichen Treiber und Dienstprogramme für den Computer. Weitere Informationen finden Sie im *Dell-Technologiehandbuch*.

**ANMERKUNG:** Wenn Sie eine Kommunikationskarte eines Fremdherstellers installieren, müssen Sie auch die entsprechenden Treiber und Dienstprogramme installieren. Weitere Informationen finden Sie im *Dell-Technologiehandbuch*.

## **Handballenstütze**

**Dell™ Vostro™ A90 Service-Handbuch** 

 [Entfernen der Handballenstütze](#page-24-0)  [Einbauen der Handballenstütze](#page-25-0) 

<span id="page-24-0"></span>**Entfernen der Handballenstütze** 

# VORSICHT: Bevor Sie Arbeiten im Inneren des Computers ausführen, lesen Sie zunächst die im Lieferumfang des Computers enthaltenen<br>Sicherheitshinweise. Zusätzliche Informationen zur bestmöglichen Einhaltung der Sicherheitsr

- HINWEIS: Um elektrostatische Entladungen zu vermeiden, erden Sie sich mittels eines Erdungsarmbandes oder durch regelmäßiges Berühren einer<br>nicht lackierten Metallfläche am Computer (beispielsweise an der Geräterückseite).
- 1. Befolgen Sie die Anweisungen unter [Bevor Sie beginnen.](file:///C:/data/systems/vosA90/ge/SM/before.htm#wp1435071)
- 2. Entfernen Sie die Speichermodulabdeckung (siehe [Entfernen der Modulabdeckung](file:///C:/data/systems/vosA90/ge/SM/base.htm#wp1223484)).
- 3. Entfernen Sie die Tastatur (siehe [Entfernen der Tastatur\)](file:///C:/data/systems/vosA90/ge/SM/keyboard.htm#wp1179911).
- 4. Drehen Sie den Computer mit der Unterseite nach oben und entfernen Sie die Gummiblöcke links und rechts.
- 5. Entfernen Sie die neun Schrauben aus dem Computersockel.

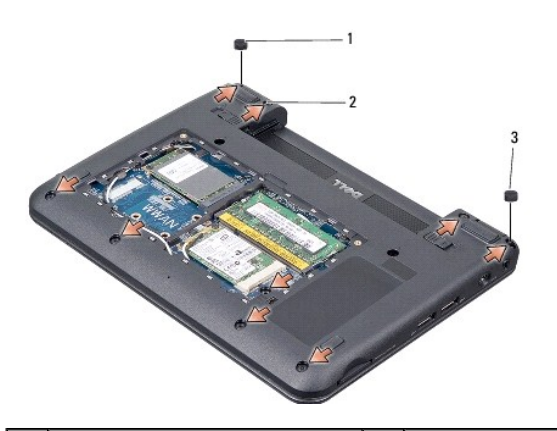

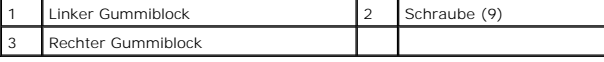

6. Stellen Sie den Computer wieder aufrecht hin und entfernen Sie die sieben Schrauben vom oberen Rand der Handballenstütze.

7. Trennen Sie Bluetooth-Kartenkabel, Touchpad-Kabel und Betriebsschalterkabel von den entsprechenden Systemplatinenanschlüssen.

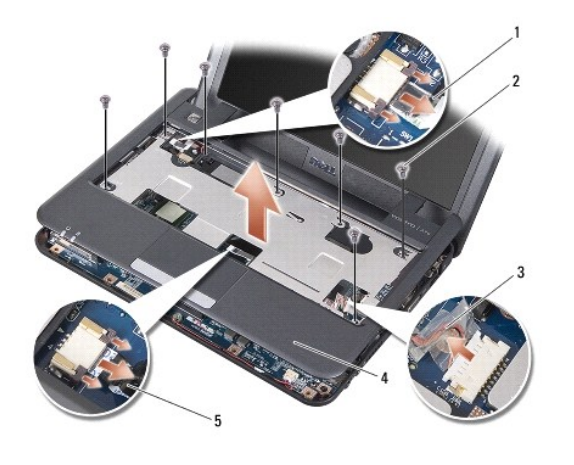

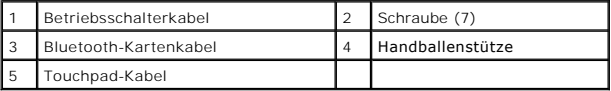

**HINWEIS:** Trennen Sie die Handballenstütze vorsichtig vom Computersockel, um Beschädigungen an der Handballenstütze zu verhindern.

- 8. Bewegen Sie mithilfe Ihrer Finger vorsichtig, beginnend mit der hinteren Mitte, die Handballenstütze vom Computersockel, indem Sie das Innere der Handballenstütze anheben, während Sie an der Außenseite ziehen.
- **ANMERKUNG:** Die Wärmeleitpads können an der Unterseite der Handballenstütze kleben. Entfernen Sie die Wärmeleitpads von der Unterseite der Handballenstütze.
- 9. Entfernen Sie die Wärmeleitpads von Prozessor, North Bridge und South Bridge.

## <span id="page-25-0"></span>**Einbauen der Handballenstütze**

1. Entfernen Sie das Papier von den Wärmeleitpads, die mit der neuen Handballenstütze geliefert wurden, und kleben Sie diese auf Prozessor, North Bridge und South Bridge auf.

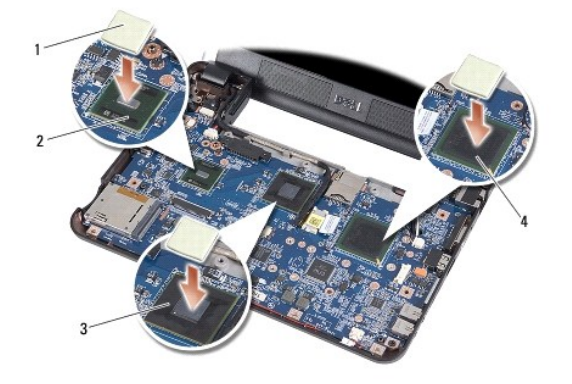

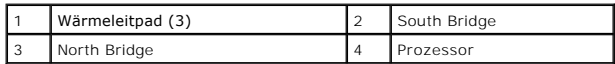

- 2. Richten Sie die Laschen der Handballenstütze mit dem Computersockel aus.
- 3. Lassen Sie die Handballenstütze wieder sanft einrasten.
- 4. Schließen Sie Bluetooth-Kartenkabel, Touchpad-Kabel und Betriebsschalterkabel wieder an die entsprechenden Systemplatinenanschlüsse an.
- 5. Bringen Sie die sieben Schrauben am oberen Rand der Handballenstütze wieder an.
- 6. Stellen Sie den Computer mit der Unterseite nach oben auf und setzen Sie die neun Schrauben wieder im Computersockel ein.
- 7. Setzen Sie den linken und den rechten Gummiblock wieder ein.
- 8. Bauen Sie die Tastatur wieder ein (siehe [Einbauen der Tastatur](file:///C:/data/systems/vosA90/ge/SM/keyboard.htm#wp1183114)).
- 9. Bauen Sie die Modulabdeckung ein (siehe [Einsetzen der Modulabdeckung](file:///C:/data/systems/vosA90/ge/SM/base.htm#wp1224432)).
- 10. Schieben Sie den Akku in das Akkufach ein, bis er einrastet und schieben Sie den Riegel der Akkufach-Freigabevorrichtung in die verriegelte Position.

#### **Betriebsschalterplatine Dell™ Vostro™ A90 Service-Handbuch**

- **Entfernen der Betriebsschalterplatine**
- **Einbauen der Betriebsschalterplatine**
- VORSICHT: Bevor Sie Arbeiten im Inneren des Computers ausführen, lesen Sie zunächst die im Lieferumfang des Computers enthaltenen<br>Sicherheitshinweise. Zusätzliche Informationen zur bestmöglichen Einhaltung der Sicherheitsr
- HINWEIS: Um elektrostatische Entladungen zu vermeiden, erden Sie sich mittels eines Erdungsarmbandes oder durch regelmäßiges Berühren einer<br>nicht lackierten Metallfläche am Computer (beispielsweise an der Geräterückseite).

## <span id="page-27-0"></span>**Entfernen der Betriebsschalterplatine**

- 1. Befolgen Sie die Anweisungen unter [Bevor Sie beginnen.](file:///C:/data/systems/vosA90/ge/SM/before.htm#wp1435071)
- 2. Entfernen Sie die Speichermodulabdeckung (siehe [Entfernen der Modulabdeckung](file:///C:/data/systems/vosA90/ge/SM/base.htm#wp1223484)).
- 3. Entfernen Sie die Tastatur (siehe [Entfernen der Tastatur\)](file:///C:/data/systems/vosA90/ge/SM/keyboard.htm#wp1179911).
- 4. Entfernen Sie die Handballenstütze (siehe [Entfernen der Handballenstütze](file:///C:/data/systems/vosA90/ge/SM/palmrest.htm#wp1056161)).
- 5. Drehen Sie die Handballenstütze um.
- 6. Entfernen Sie die zwei Schrauben, mit denen die Betriebsschalterplatine an der Handballenstütze befestigt ist.
- 7. Heben Sie die Betriebsschalterplatine von der Handballenstütze ab.

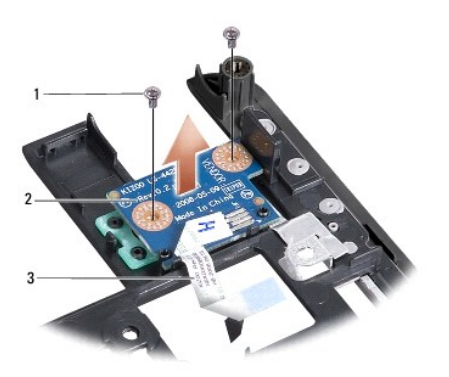

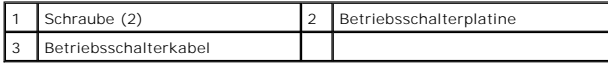

#### <span id="page-27-1"></span>**Einbauen der Betriebsschalterplatine**

- 1. Setzen Sie die Betriebsschalterplatine in den Steckplatz ein und ziehen Sie die zwei Schrauben fest.
- 2. Drehen Sie die Handballenstütze um.
- 3. Bauen Sie die Handballenstütze wieder ein (siehe [Einbauen der Handballenstütze](file:///C:/data/systems/vosA90/ge/SM/palmrest.htm#wp1056092)).
- 4. Bauen Sie die Tastatur wieder ein (siehe [Einbauen der Tastatur](file:///C:/data/systems/vosA90/ge/SM/keyboard.htm#wp1183114)).
- 5. Bauen Sie die Modulabdeckung ein (siehe [Einsetzen der Modulabdeckung](file:///C:/data/systems/vosA90/ge/SM/base.htm#wp1224432)).

6. Schieben Sie den Akku in das Akkufach ein, bis er einrastet und schieben Sie den Riegel der Akkufach-Freigabevorrichtung in die verriegelte Position.

÷

#### **Lautsprecher Dell™ Vostro™ A90 Service-Handbuch**

- **Entfernen der Lautsprecher** etzen der Lautsprech
- **VORSICHT: Bevor Sie Arbeiten im Inneren des Computers ausführen, lesen Sie zunächst die im Lieferumfang des Computers enthaltenen Sicherheitshinweise. Zusätzliche Informationen zur bestmöglichen Einhaltung der Sicherheitsrichtlinien finden Sie auf der Homepage zur Richtlinienkonformität unter www.dell.com/regulatory\_compliance.**
- HINWEIS: Um elektrostatische Entladungen zu vermeiden, erden Sie sich mittels eines Erdungsarmbandes oder durch regelmäßiges Berühren einer<br>nicht lackierten Metallfläche am Computer (beispielsweise an der Geräterückseite).

## <span id="page-29-0"></span>**Entfernen der Lautsprecher**

- 1. Befolgen Sie die Anweisungen unter [Bevor Sie beginnen.](file:///C:/data/systems/vosA90/ge/SM/before.htm#wp1435071)
- 2. Entfernen Sie die Speichermodulabdeckung (siehe [Entfernen der Modulabdeckung](file:///C:/data/systems/vosA90/ge/SM/base.htm#wp1223484)).
- 3. Entfernen Sie die Tastatur (siehe [Entfernen der Tastatur\)](file:///C:/data/systems/vosA90/ge/SM/keyboard.htm#wp1179911).
- 4. Entfernen Sie die Handballenstütze (siehe [Entfernen der Handballenstütze](file:///C:/data/systems/vosA90/ge/SM/palmrest.htm#wp1056161)).
- 5. Entfernen Sie die Bildschirmbaugruppe (siehe [Entfernen der Bildschirmbaugruppe\)](file:///C:/data/systems/vosA90/ge/SM/display.htm#wp1198309)
- 6. Entfernen Sie den Bildschirmrahmen (siehe [Entfernen des Bildschirmrahmens](file:///C:/data/systems/vosA90/ge/SM/display.htm#wp1198328)).
- 7. Entfernen Sie bei Bedarf die zwei Eckschrauben am LCD-Bildschirm, um das Lautsprecherkabel freizugeben.
- 8. Entfernen Sie die drei Lautsprecher-Schrauben vom Bildschirm.
- 9. Merken Sie sich die Kabelführung.
- 10. Entfernen Sie die Lautsprecher.

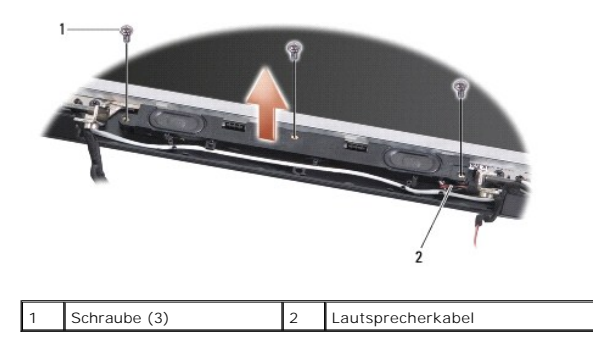

## <span id="page-29-1"></span>**Einsetzen der Lautsprecher**

- 1. Bringen Sie die Lautsprecher und die Lautsprecherkabel wieder an.
- 2. Bringen Sie die drei Lautsprecherschrauben wieder an, mit denen die Lautsprecher am Bildschirm befestigt sind.
- 3. Befestigen Sie das Lautsprecherkabel wieder in seiner Führung.
- 4. Befestigen Sie das Lautsprecherkabel wieder mit den zwei Eckschrauben am LCD-Bildschirm, falls diese entfernt wurden.
- 5. Bauen Sie den Bildschirmrahmen wieder ein (siehe [Einbauen des Bildschirmrahmens\)](file:///C:/data/systems/vosA90/ge/SM/display.htm#wp1192949).
- 6. Bauen Sie die Bildschirmbaugruppe ein (siehe [Einbauen der Bildschirmbaugruppe\)](file:///C:/data/systems/vosA90/ge/SM/display.htm#wp1195373).
- 7. Bauen Sie die Handballenstütze wieder ein (siehe [Einbauen der Handballenstütze](file:///C:/data/systems/vosA90/ge/SM/palmrest.htm#wp1056092)).
- 8. Bauen Sie die Tastatur ein (siehe [Einbauen der Tastatur\)](file:///C:/data/systems/vosA90/ge/SM/keyboard.htm#wp1183114).
- 9. Bauen Sie die Modulabdeckung ein (siehe [Einsetzen der Modulabdeckung](file:///C:/data/systems/vosA90/ge/SM/base.htm#wp1224432)).
- 10. Schieben Sie den Akku in das Akkufach ein, bis er einrastet und schieben Sie den Riegel der Akkufach-Freigabevorrichtung in die verriegelte Position.

## **SSD-Laufwerk**

**Dell™ Vostro™ A90 Service-Handbuch** 

- **Entfernen des SSD-Laufwerks**
- [Einbauen des SSD-Laufwerks](#page-31-1)

**VORSICHT: Bevor Sie Arbeiten im Inneren des Computers ausführen, lesen Sie zunächst die im Lieferumfang des Computers enthaltenen Sicherheitshinweise. Zusätzliche Informationen zur bestmöglichen Einhaltung der Sicherheitsrichtlinien finden Sie auf der Homepage zur Richtlinienkonformität unter www.dell.com/regulatory\_compliance.**

- **VORSICHT: Wenn Sie das SSD-Laufwerk aus dem Computer entfernen und das Laufwerk noch heiß ist,** *berühren Sie nicht* **das SSD-Laufwerk.**
- **HINWEIS:** Um Datenverlust zu vermeiden, schalten Sie den Computer vor dem Entfernen des SSD-Laufwerks aus (siehe [Ausschalten des Computers](file:///C:/data/systems/vosA90/ge/SM/before.htm#wp1438954)). Entfernen Sie das SSD-Laufwerk nicht, während der Computer eingeschaltet ist oder sich im Energiesparmodus befindet.
- **HINWEIS:** SSD-Laufwerke sind leicht zerbrechlich. Handhaben Sie das SSD-Laufwerk mit Vorsicht.

**ANMERKUNG:** Dell übernimmt keine Garantie für SSD-Laufwerke anderer Hersteller und bietet keine Unterstützung bei Problemen mit Produkten anderer Hersteller.

**ANMERKUNG:** Wenn Sie ein SSD-L**aufwerk installieren, das nicht von Dell stammt, müssen Sie auf diesem SSD-**Laufwerk ein Betriebssystem, Treiber und<br>Dienstprogramme installieren (siehe entsprechende Themen in Ihrem *Setup-*

## <span id="page-31-0"></span>**Entfernen des SSD-Laufwerks**

- 1. Befolgen Sie die Anweisungen unter [Bevor Sie beginnen.](file:///C:/data/systems/vosA90/ge/SM/before.htm#wp1435071)
- 2. Entfernen Sie die Speichermodulabdeckung (siehe [Entfernen der Modulabdeckung](file:///C:/data/systems/vosA90/ge/SM/base.htm#wp1223484)).

**HINWEIS:** Wenn sich das SSD-Laufwerk nicht im Computer befindet, bewahren Sie es in einer Antistatikverpackung auf (siehe "Schutz gegen elektrostatische Entladung" in den Sicherheitsanweisungen, die Ihrem Computer beilagen).

3. Entfernen Sie die zwei Schrauben, mit denen das SSD-Laufwerk befestigt ist.

4. Heben Sie das SSD-Laufwerk aus dem Systemplatinen-Steckplatz.

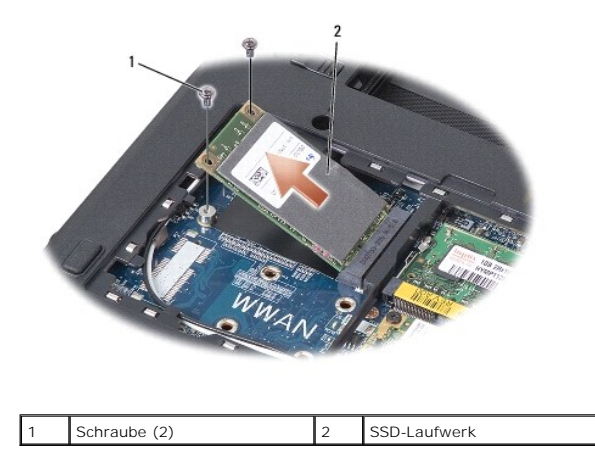

## <span id="page-31-1"></span>**Einbauen des SSD-Laufwerks**

- 1. Nehmen Sie das neue Laufwerk aus seiner Verpackung.
- 2. Setzen Sie das SSD-Laufwerk in einem Winkel von 45 Grad in den Steckplatz ein.
- 3. Drücken Sie das SSD-Laufwerk nach unten und bringen Sie die zwei Schrauben an, die das Laufwerk befestigen.
- 4. Bauen Sie die Modulabdeckung ein (siehe [Einsetzen der Modulabdeckung](file:///C:/data/systems/vosA90/ge/SM/base.htm#wp1224432)).

5. Schieben Sie den Akku in das Akkufach ein, bis er einrastet und schieben Sie den Riegel der Akkufach-Freigabevorrichtung in die verriegelte Position.

**HINWEIS:** Befestigen Sie vor dem Einschalten des Computers wieder alle Schrauben und stellen Sie sicher, dass keine verlorengegangenen Schrauben<br>im Innern des Computers zurückbleiben. Andernfalls kann der Computer beschäd

- 6. Installieren Sie nach Bedarf das Betriebssystem für Ihren Computer (siehe "Wiederherstellen des Betriebssystems" im *Setup-Handbuch oder Ubuntu- Handbuch für den Schnellstart* Ihres Computers).
- 7. Installieren Sie nach Bedarf die Treiber und Dienstprogramme für Ihren Computer (siehe "Neuinstallieren von Treibern und Dienstprogrammen" im *Setup-*<br>*Handbuch* Ihres Computers).

#### **Systemplatine Dell™ Vostro™ A90 Service-Handbuch**

- **Entfernen der Systemplatine Einsetzen der Systemplatine**
- 
- [Einstellen der Tastaturbelegung](#page-34-0)
- Service-Tag-Nummer wird aktualisiert
- VORSICHT: Bevor Sie Arbeiten im Inneren des Computers ausführen, lesen Sie zunächst die im Lieferumfang des Computers enthaltenen<br>Sicherheitshinweise. Zusätzliche Informationen zur bestmöglichen Einhaltung der Sicherheitsr **Richtlinienkonformität unter www.dell.com/regulatory\_compliance.**
- HINWEIS: Um elektrostatische Entladungen zu vermeiden, erden Sie sich mittels eines Erdungsarmbandes oder durch regelmäßiges Berühren einer<br>nicht lackierten Metallfläche am Computer (beispielsweise an der Geräterückseite).

## <span id="page-33-0"></span>**Entfernen der Systemplatine**

- 1. Befolgen Sie die Anweisungen unter [Bevor Sie beginnen.](file:///C:/data/systems/vosA90/ge/SM/before.htm#wp1435071)
- 2. Entfernen Sie die Speichermodulabdeckung (siehe [Entfernen der Modulabdeckung](file:///C:/data/systems/vosA90/ge/SM/base.htm#wp1223484)).
- 3. Entfernen Sie das Speichermodul (siehe [Entfernen des Speichermoduls](file:///C:/data/systems/vosA90/ge/SM/memory.htm#wp1180211)).
- 4. Entfernen Sie das SSD-Laufwerk (siehe [Entfernen des SSD-Laufwerks](file:///C:/data/systems/vosA90/ge/SM/ssd.htm#wp1184648)).
- 5. Entfernen Sie die Tastatur (siehe [Entfernen der Tastatur\)](file:///C:/data/systems/vosA90/ge/SM/keyboard.htm#wp1179911).
- 6. Entfernen Sie die Handballenstütze (siehe [Entfernen der Handballenstütze](file:///C:/data/systems/vosA90/ge/SM/palmrest.htm#wp1056161)).
- 7. Trennen Sie das Bildschirmkabel, die Mini-Card-Antennenkabel und das Lautsprecherkabel von den entsprechenden Systemplatinenanschlüssen (siehe [Bildschirmbaugruppe\)](file:///C:/data/systems/vosA90/ge/SM/display.htm#wp1179909).
- 8. Trennen Sie das Mikrofonkabel und das Netzadapterkabel von den jeweiligen Systemplatinenanschlüssen.
- 9. Entfernen Sie die zwei Schrauben, mit denen die Systemplatine am Computersockel befestigt ist.
- 10. Heben Sie die Systemplatine aus dem Computerboden heraus, wobei Sie sie zur Computerseite hin anwinkeln.

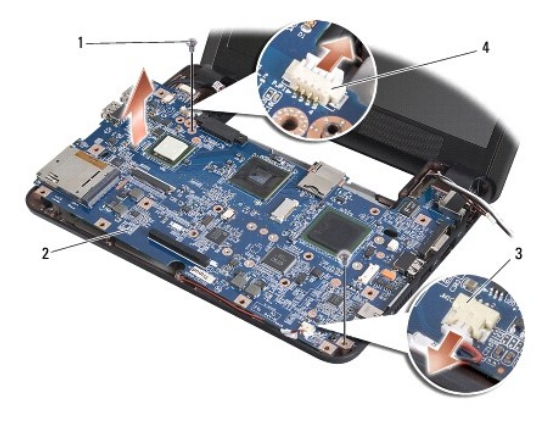

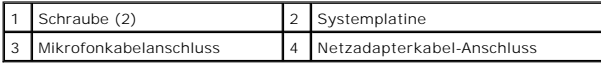

## <span id="page-33-1"></span>**Einsetzen der Systemplatine**

**ANMERKUNG:** Die Wärmeleitpads können an der Unterseite der Handballenstütze kleben. Entfernen Sie die Wärmeleitpads von der Unterseite der Handballenstütze.

1. Entfernen Sie das Papier von den Wärmeleitpads, die mit der neuen Systemplatine geliefert wurden, und kleben Sie diese auf Prozessor, North Bridge und South Bridge auf.

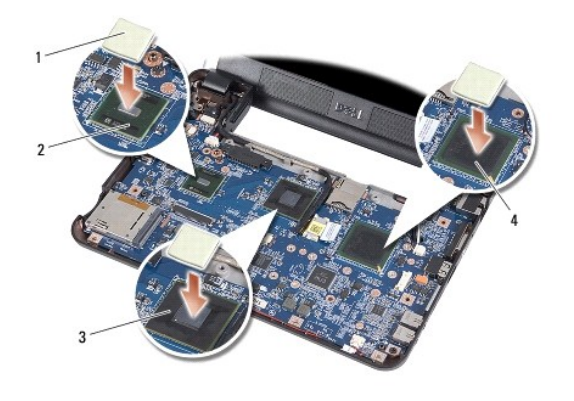

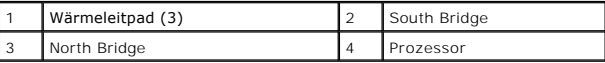

2. Führen Sie die Schritte des unter [Entfernen der Systemplatine](#page-33-0) beschriebenen Vorgangs in umgekehrter Reihenfolge durch.

- $\bullet$ **HINWEIS:** Befestigen Sie vor dem Einschalten des Computers wieder alle Schrauben und stellen Sie sicher, dass keine verlorengegangenen Schrauben<br>im Innern des Computers zurückbleiben. Andernfalls kann der Computer beschäd
- 3. Schalten Sie den Computer ein.
- **ANMERKUNG:** Nachdem Sie die Systemplatine wieder eingesetzt haben, geben Sie die Service-Tag-Nummer des Computers in das BIOS der Austausch-Systemplatine ein.
- 4. Legen Sie die CD, die mit der Austausch-Systemplatine geliefert wurde, in das entsprechende Laufwerk ein. Folgen Sie den Anweisungen auf dem Bildschirm.
- 5. Die Tastaturbelegung kann sich geändert haben, nachdem Sie die Systemplatine ausgetauscht haben. Um die Tastaturbelegung auf Ihr Land<br>einzustellen, siehe Einstellen der Tastaturbelegung. einzustellen, siehe Einstellen de

## <span id="page-34-0"></span>**Einstellen der Tastaturbelegung**

- 1. Schalten Sie Ihren Computer aus (siehe [Ausschalten des Computers\)](file:///C:/data/systems/vosA90/ge/SM/before.htm#wp1438954).
- 2. Wenn Ihr Computer an den Netzadapter angeschlossen ist, trennen Sie den Netzadapter vom Computer.
- 3. Halten Sie die folgende Tastenkombination für die gewünschte Tastaturbelegung gedrückt:
	- ¡ Vereinigte Staaten: <Fn><S>
	- ¡ Vereinigtes Königreich: <Fn><K>
	- o Japan: <Fn><J>
	- o Korea: <Fn><E>
- 4. Schließen Sie den Netzadapter an den Computer an und stecken Sie ihn in eine Steckdose oder ein Überspannungsschutzgerät ein.
- 5. Lassen Sie die Tasten los.

## <span id="page-34-1"></span>**Service-Tag-Nummer wird aktualisiert**

Der BIOS-Chip der Systemplatine enthält die Service-Tag-Nummer, die auch auf dem Strichcode-Etikett auf der Unterseite des Computers angegeben ist.

Befolgen Sie nachstehende Anleitung zur Eingabe der Service-Tag-Nummer:

Manuell -

1. Vergewissern Sie sich, dass der Netzadapter angeschlossen und der Hauptakku ordnungsgemäß installiert ist.

2. Drücken Sie während des POST-Vorgangs auf <0>, um das System-Setup-Programm aufzurufen.

3. Navigieren Sie zur Sicherheits-Registerkarte und geben Sie die Service-Tag-Nummer in das Feld **Set Service-Tag-Nummer** ein.

Von CD -

Zum Lieferumfang des Austausch-Kits für die Systemplatine gehört eine CD, auf der Sie ein Dienstprogramm zum Ubertragen der Service-Tag-Informationen<br>auf die neue Systemplatine finden können.

ANMERKUNG: Ihr Computer wird möglicherweise mit einem externen optischen Laufwerk ausgeliefert. Verwenden Sie ein externes optisches Laufwerk<br>oder ein externes Speichergerät für die Verfahren, bei denen Discs verwendet wer

**HINWEIS:** Fassen Sie Komponenten und Karten nur an den Kanten an. Berühren Sie keine Stifte oder Kontakte.

**Dell™ Vostro™ A90 Service-Handbuch** 

**ANMERKUNG:** Eine ANMERKUNG macht auf wichtige Informationen aufmerksam, mit denen Sie den Computer besser einsetzen können.

**HINWEIS:** Ein HINWEIS warnt vor möglichen Beschädigungen der Hardware oder Datenverlust und zeigt, wie diese vermieden werden können.

**VORSICHT: VORSICHT weist auf Gefahren hin, die zu Sachschäden, Verletzungen oder zum Tod führen können.** 

#### **Irrtümer und technische Änderungen vorbehalten. © 2008 Dell Inc. Alle Rechte vorbehalten.**

Die Vervielfältigung dieser Materialien in jeglicher Weise ohne vorherige schriftliche Genehmigung von Dell Inc. ist strengstens untersagt.

In diesem Text verwendete Marken: *Dell*, das *DELL* Logo, und Vostro sind Marken von Dell Inc.; *Bluetooth* ist eine eingetragene Marke von Bluetooth SIG, Inc. und wird von Dell in<br>Lizenz verwendet. *Microsoft, Windows u* 

Alle anderen in dieser Dokumentation genannten Marken und Handelsbezeichnungen sind Eigentum der jeweiligen Hersteller und Firmen. Dell Inc. erhebt keinen Anspruch auf<br>Marken und Handelsbezeichnungen mit Ausnahme der eigen

September 2009 Rev. A01